#### Rubrique d'aide du site https://inventaire.iledefrance.fr/

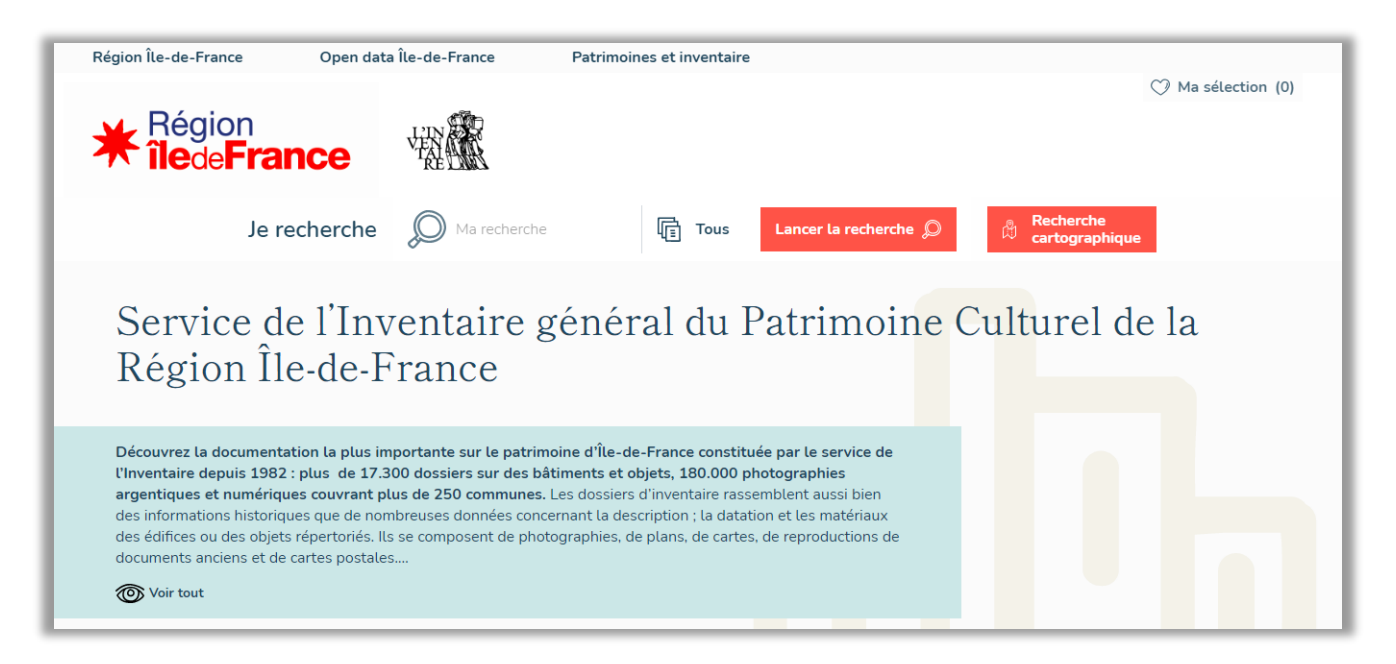

### Sommaire

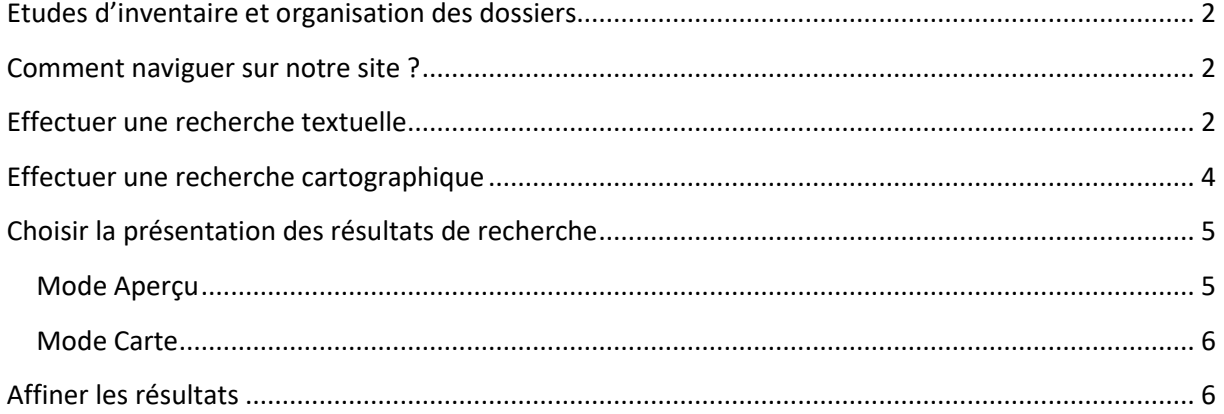

Le service de l'Inventaire général du patrimoine culturel a pour missions le recensement, l'étude et la valorisation du patrimoine régional, selon la politique impulsée par André Malraux dès 1964. La compétence de l'Inventaire général, d'abord exercée par le ministère de la Culture, a été transférée à la Région en 2007.

Ses études thématiques et topographiques couvrent tous les objets du champ patrimonial et sont restituées dans des bases de données normalisées. Chercheurs, photographes, dessinateurs-cartographes et informaticiens participent à la connaissance et à la valorisation de ce patrimoine.

# <span id="page-1-0"></span>Etudes d'inventaire et organisation des dossiers

Les chercheurs de l'Inventaire organisent leurs études selon deux approches :

- L'approche topographique, qui consiste à étudier tous les types de patrimoine dans une aire géographique précise (un canton par exemple) ;
- L'approche thématique, qui consiste à étudier un type de patrimoine en particulier.

Les études d'inventaire se composent de dossiers :

- À caractère synthétique (dossier d'opération, d'aire d'étude, collectif, thématique et de présentation du mobilier) ;
- Ou à caractère monographique (dossier d'œuvre architecture et dossier d'œuvre objet) ;
- La documentation iconographique est également consultable via les notices d'illustration.

# <span id="page-1-1"></span>Comment naviguer sur notre site ?

Il est possible de naviguer dans un ensemble de dossiers constitutifs d'une même étude ou d'une même thématique via les **liens inter-dossiers** placés en tête et/ou en bas des dossiers.

### <span id="page-1-2"></span>Effectuer une recherche textuelle

Pour effectuer une recherche, écrivez un ou plusieurs mots dans la barre de recherche qui est en haut de page puis cliquez sur **Lancer la recherche** ou sur la touche Entrée.

L'option par défaut est **Tous** (différents types de dossiers et illustrations). Vous pouvez opérer une recherche dans une catégorie spécifique en cliquant sur votre choix. La sélection est exclusive et s'inscrit à droite du bandeau de saisie.

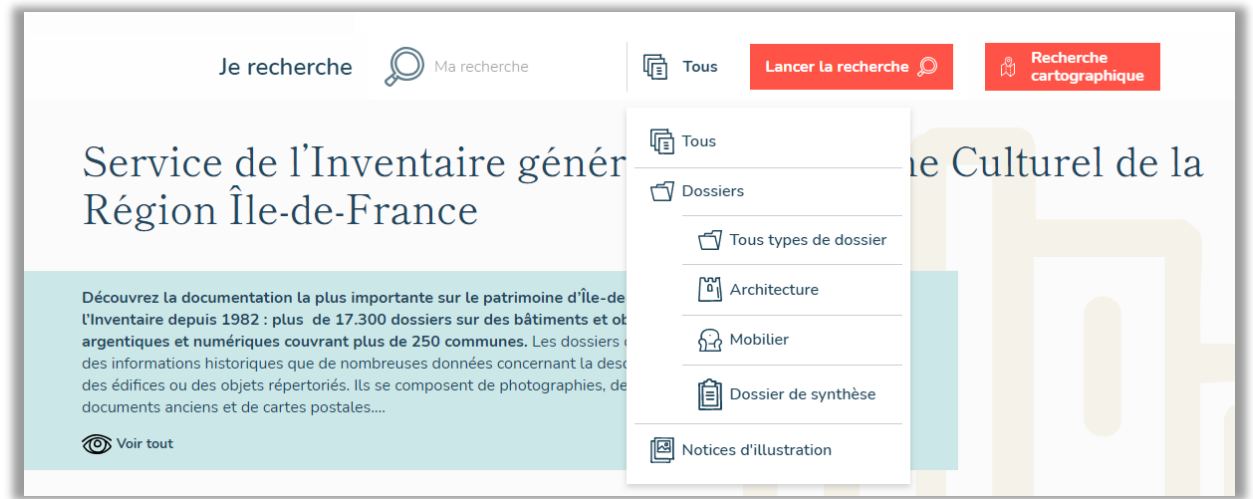

Il existe des caractères qui vous permettront d'effectuer votre recherche avec précision (les majuscules et les accents n'influent pas sur la recherche) :

• **+** : encadré d'espaces entre deux mots équivaut à **ET** 

Exemple : tableau **+** annonciation => Recherche les dossiers qui comprennent ces deux termes.

Résultats de la recherche : tableau + annonciation 7 résultats

• **\*** : chaîne de caractères (sans espaces)

Exemple : **\***20189100012**\*** => Retrouve l'image dont l'immatriculation contient 20180400212 mais dont vous ne connaissez ni le début ni la fin de la séquence de caractères.

Résultats de la recherche : \*20189100012\*

2 résultats

• **"**…**"** : ensemble de mots à mettre entre guillemets Exemple : **"**sacré-coeur**"** => Vous permet de trouver les dossiers dans lesquels figurent exactement ces mots dans cet ordre précis.

# Résultats de la recherche : "sacré-coeur"

58 résultats

# <span id="page-3-0"></span>Effectuer une recherche cartographique

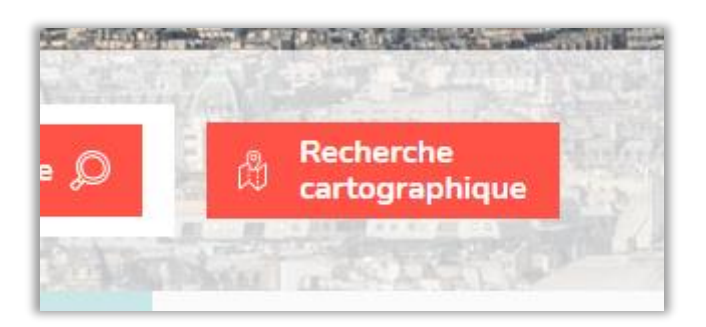

Cliquer sur la carte pour activer la navigation sur la carte (zoom avec la molette de la souris et déplacement).

Pour afficher les dossiers publiés dans la zone sélectionnée, cliquez sur **Rechercher dans cette zone.**

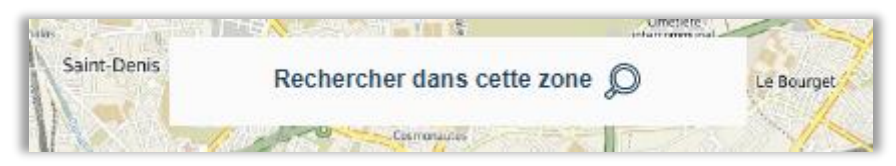

Le chargement peut être long si les dossiers sont nombreux.

Les balises de localisation des dossiers s'affichent alors sur la carte : elles indiquent le nombre de dossiers existants sur un même espace géographique. S'il n'y a qu'un seul dossier sur cet espace, la balise revêt le pictogramme du type du dossier concerné (architecture, objet mobilier, dossier de synthèse).

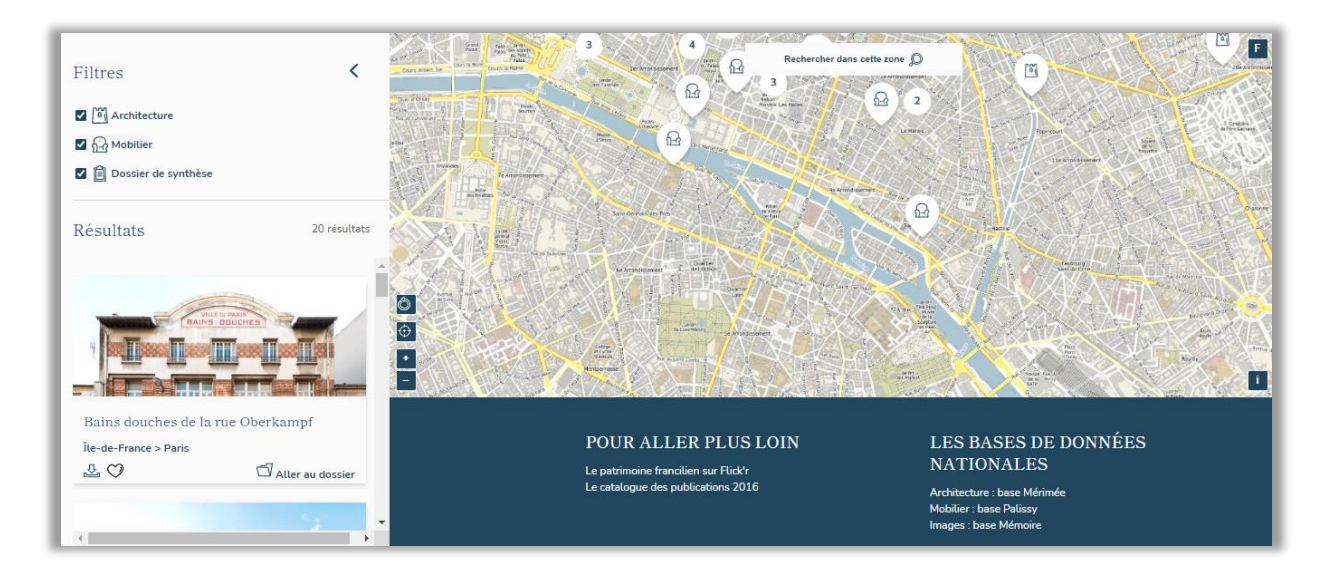

# <span id="page-4-0"></span>Choisir la présentation des résultats de recherche

Vous pouvez choisir de présenter les résultats sous forme de mosaïque  $\Box$  ou de liste  $\frac{8-1}{8-1}$ .

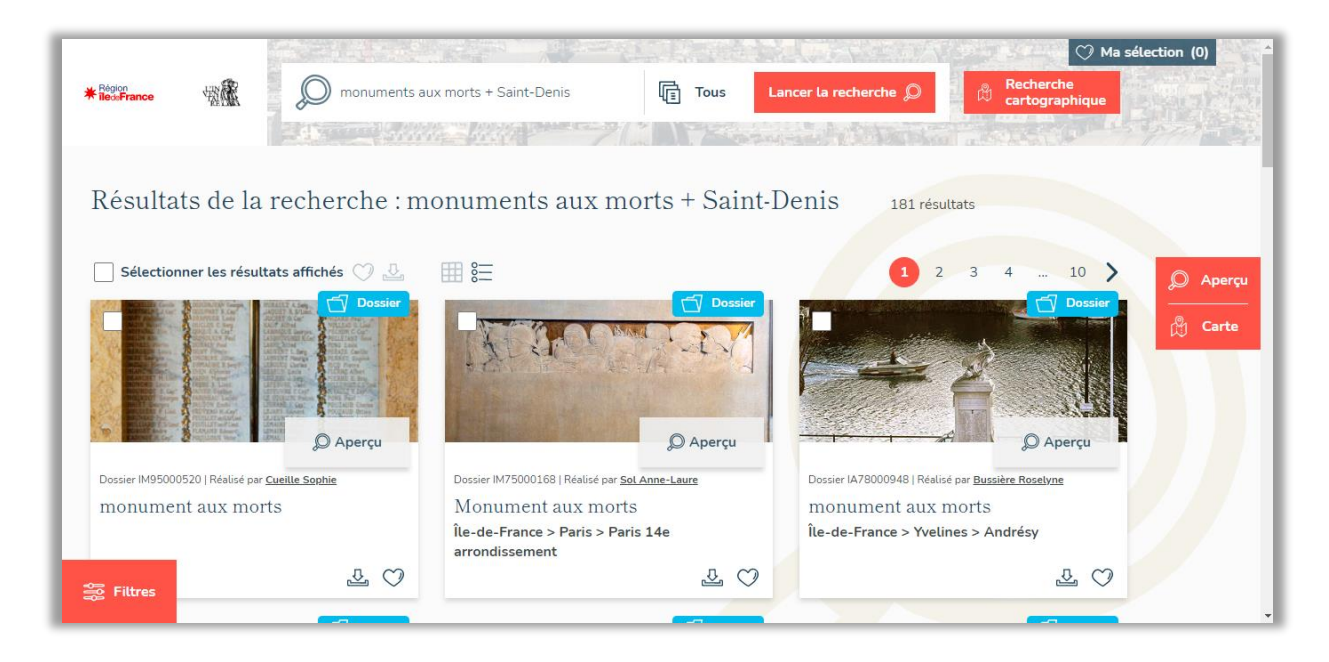

Les boutons **Aperçu et Carte** permettent de créer une colonne à droite contenant soit un aperçu d'un dossier de la liste (qui s'affiche également en cliquant sur le bouton **Aperçu** associé à chaque dossier dans la liste), soit son plan de situation (cliquer sur la carte pour naviguer dedans). Les flèches, en haut, à gauche de cette colonne permettent de passer directement d'un aperçu (ou d'une carte) à l'autre sans avoir besoin de revenir à la liste des résultats.

#### <span id="page-4-1"></span>Mode Aperçu

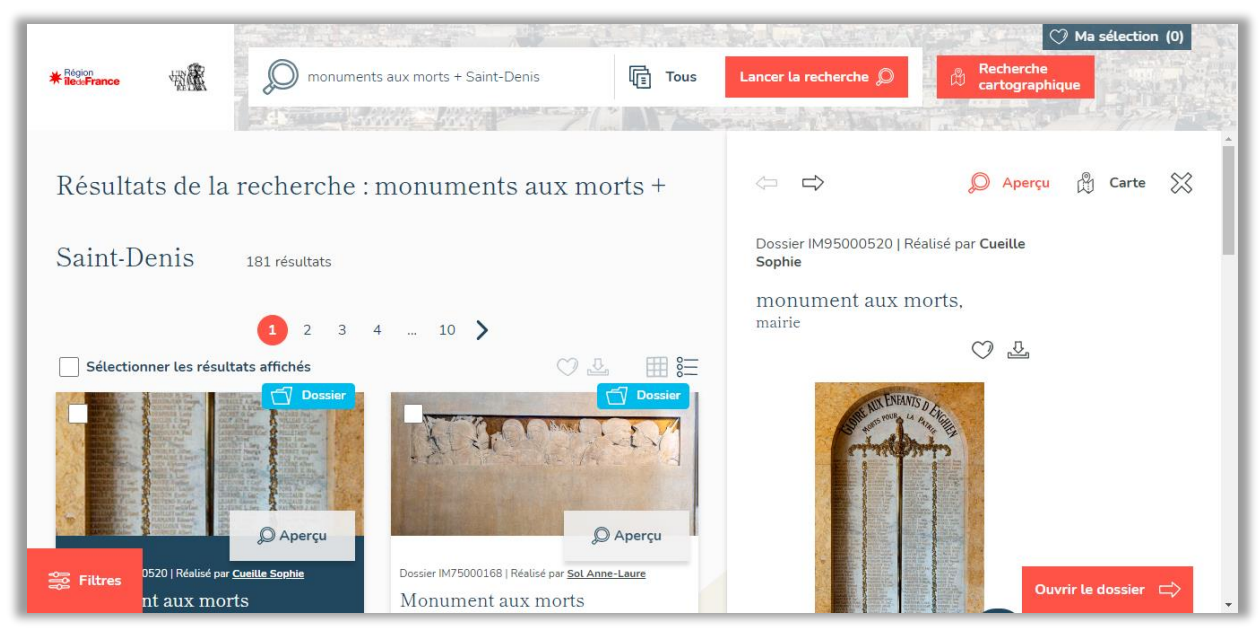

#### <span id="page-5-0"></span>Mode Carte

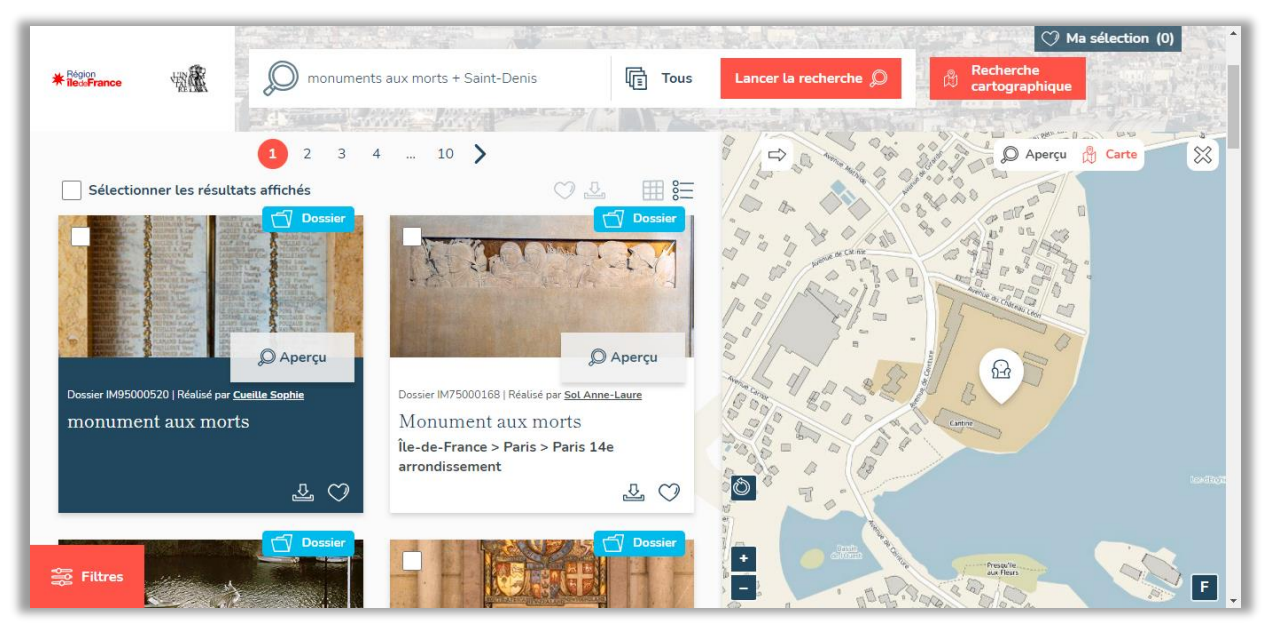

#### <span id="page-5-1"></span>Affiner les résultats

Une fois que vous avez lancé une recherche vous pouvez affiner les résultats en cliquant sur :

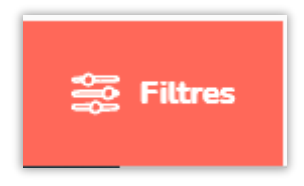

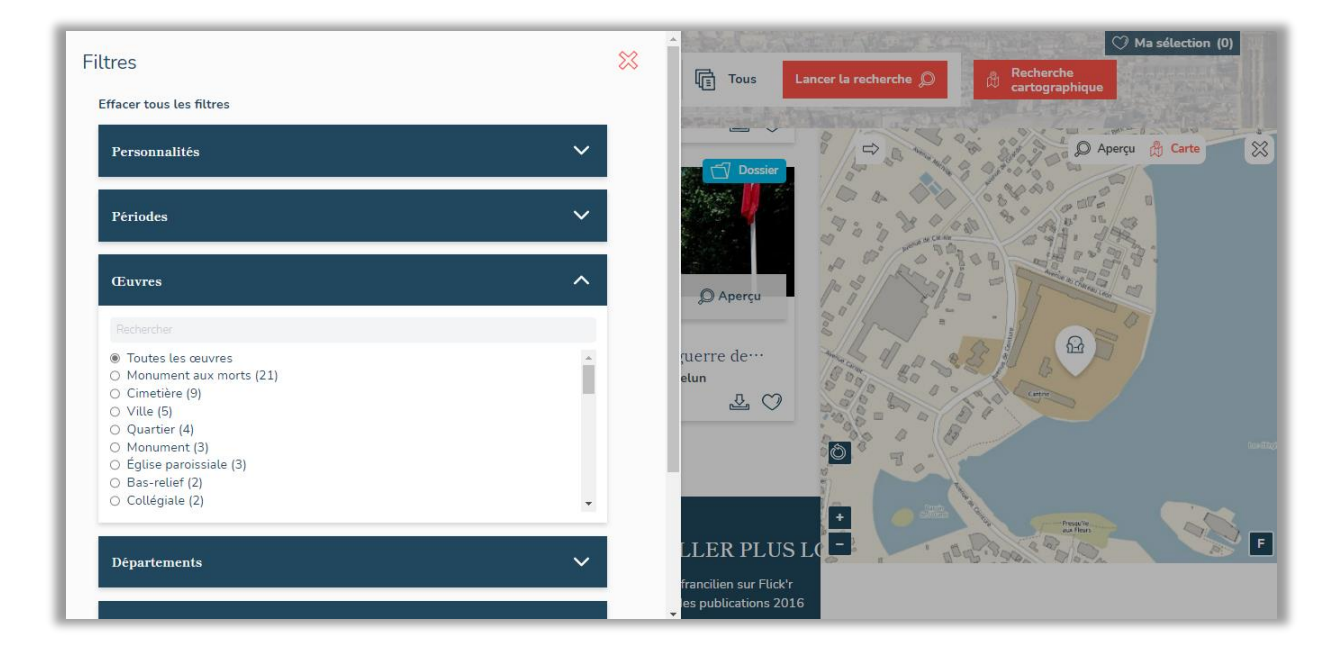

A l'intérieur des filtres, les résultats sont classés par nombre de dossiers contenant le(s) terme(s) recherché(s) ; ce nombre est indiqué entre parenthèses après chaque valeur des filtres.

Si on active un filtre, le tri se lance automatiquement. On peut dans un second temps opérer un second affinage pour préciser plus avant la requête. La commande « Effacer tous les filtres » ramène à la liste de résultats complète.